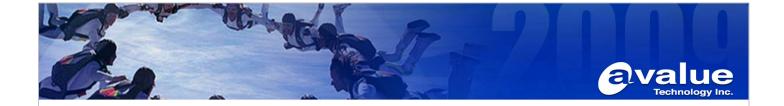

## FAQ / Application Note

| Subject : How to use Fprog utility reprogramming EMX-965GME AMI BIOS |                  |
|----------------------------------------------------------------------|------------------|
| FAQ Document No: S09005                                              | Date: 2009/01/21 |
| Model Name. EMX-965GME                                               | Rev. A1          |
| Category: ☐General ☐H/W ■S/W ☐Others,                                | BIOS             |
| Purpose : How to reflash BIOS in EMX965GME.                          |                  |
|                                                                      |                  |

Please setup as below step by step:

- 1. First prepare one boot USB flash.
- 2. Put Fprog utility file included Fprog.exe, fparts.txt and DOS4GW.EXE to the USB flash.
- 3. Put BIOS file xxxxx.FD to the USB flash.
- 4. Install the USB flash in EMX-965GME then power on.
- 5. Press "Delete" button into BIOS setup utility, Boot device priority 1<sup>st</sup> boot device to boot flash.

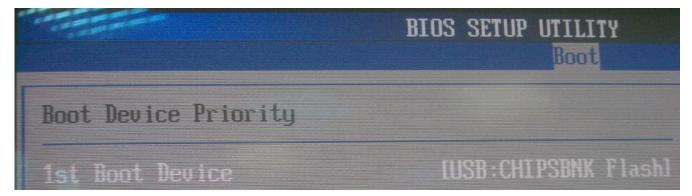

6. Save and exit the BIOS setting then reboot this board.

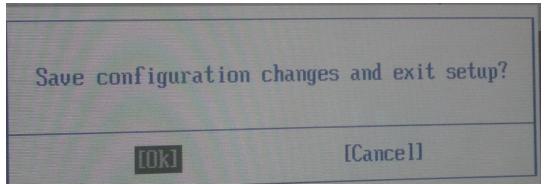

Avalue Technology Inc.

7F, 228, Lian-Cheng Road, Chung Ho City, Taipei, Taiwan R.O.C.

www.avalue.com.tw sales@avalue.com.tw Tel:+886-2-82262345 Fax:+886-2-82262777 Avalue Europe sales.europe@avalue.com.tw Tel: +45-7025-0310 Fax: +45-4975-5026 Avalue USA sales@avalue-usa.com Tel: +1-732-578-0200 Fax: +1-732-578-0250 BCM Advanced Research BCMSales@bcmcom.com Tel: +1-949-470-1888 Fax: +1-949-470-0971 Avalue China sales.china@avalue.com.cn Tel: +86-21-5426-3399 Fax: +86-21-6495-0370

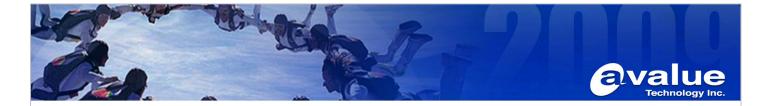

7. Wait the board run to C:\>

Microsoft(R) Windows 98
(C)Copyright Microsoft Corp 1981-1999.
C:\>\_

8. Use command C:\>FPROG/F XXXXX.FD (BIOS file name)

Microsoft(R) Windows 98 (C)Copyright Microsoft Corp 1981-1999. C:\>FPROG/F 965G0189.FD\_

Microsoft (R) Windows 98
(C)Copyright Microsoft Corp 1981-1999.

C:\>FPROG/F 96508109.FD

BOS/4GW Protected Mode Run-time Version 1.97

Copyright (c) Rational Systems, Inc. 1990-1994

Flash Programming Tool. Version 8.8.11

Reading file "fparts.txt" into memory...
Initializing SPI utilities

Reading HSFSTS register... Flash Descriptor: Valid

--- Flash Devices Found --SST25UF016B IB:0xBF2541 Size: 2048KB (1638)

Avalue Technology Inc.

7F, 228, Lian-Cheng Road, Chung Ho City, Taipei, Taiwan R.O.C.

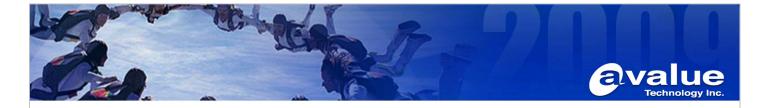

9. Reprogram completed.

--- Flash Devices Found ---SST25VF016B ID:0xBF2541 Size: 2048KB (16384Kb)

Using software sequencing.
Reading LPC BC register... 0x00000000
BIOS space write protection is enabled
Disabling BIOS space write protection
Reading file "965G0109.FD" into memory...

- Erasing Flash Block [0x200000]... 100% complete.
- Programming Flash [0x200000]... 2048KB of 2048KB 100% complete. Write Complete

C:\>

Please remember reboot the board and start next working procedure.

7F, 228, Lian-Cheng Road, Chung Ho City, Taipei, Taiwan R.O.C.